### **فصل سوم**

## **نظارت بر عملکرد رایانه**

پس از آموزش این فصل، هنرجو ميتواند: قابلیتهای برنامهی ناظر کارایی)Monitor Performance )را بیان کند و آن را بهکار ببرد. امکانات ناظر منابع )Monitor Resource )را شرح دهد و از آنها استفاده

کند.

مفهوم رویدادهای سیستم را توضیح دهد و با برنامهی Viewer Event کارکند.

قابلیتهای مدیر وظایف را شرح دهد و با آن کار کند. پیکربندی راهاندازی سیستم در سیستمعامل ویندوز7 را شرح دهد.

 $\Delta \hat{z}$ **1ـ٣ـ نظارت بر کارایی رایانه و منابع آن** نظارت بر کارایی را ميتوان یکی از مهمترین وظایف مدیریتی و نگهداری سیستمعامل دانست. سیستمعامل ویندوز7 برای نظارت بر سیستم، ابزارهای زیر را ارایه کرده است: 1ـ برنامه ی ناظر کارایی (Performance Monitor) 7ـ برنامه ی ناظر منابع(Resource Monitor) 3ـ برنامهی مشاهدهی رویدادهای سیستم)Viewer Event) 4ـ مدیر وظایف سیستمعامل ویندوز)Manager Task ) با استفاده از اطالعاتی که برنامههای نظارتی ارایه ميدهند، ميتوانید: 1ـ حجم کار و تراکم منابع سیستم را مشاهده و تأثیر آن را بر عملکرد رایانه بررسی کنید.

2ـ گلوگاههای استفاده از منابع سیستم را شناسایی کنید و برای ارتقای اجزای سختافزاری رایانه تصمیم بگیرید.

3ـ با انجام تغییرات در پیکربندی رایانه، میزان بهبود عملکرد آن را مشاهده کنید.

4ـ مشکالت عملکرد سیستمعامل ویندوز را شناسایی کنید و فرایندهایی را که موجب بهینهسازی عملکرد آن می شوند تشخیص دهید.

5ـ مشکالت مربوط به راهاندازی )Boot )رایانه را تشخیص دهید.

برنامههای نظارتی با در اختیار داشتن امکانات الزم، جزئیات چگونگی استفاده از منابع سیستم و عملکرد سیستمعامل را ثبت ميکنند و برای تحلیلهای بعدی، در اختیار شما قرار ميدهند. بهعنوان مثال، با ترسیم نمودارهای کارایی، میزان تأثیر اجرای برنامهها بر استفاده از منابع سختافزاری را نشان ميدهد. ثبت رویدادها از تواناییهای دیگر این برنامه است. اطالعات نبت شده هنگام روشن بودن رایانه، می تواند از طریق خدمات پیامرسان' به سایر کاربران شبکه ارسال شود. بخش پشتیبانی فنی شرکت مایکروسافت، اغلب برای تشخیص مشکالت از اطالعات نظارت بر کارایی استفاده ميکند. به همین دلیل، این شرکت توصیه کرده است که از برنامههای نظارتی همیشه به عنوان بخشی از امور مدیریتی خود استفاده کنید. در مورد بخش مدیر وظایف در همین فصل بحث خواهیم کرد.

### **2ـ٣ـ برنامهی ناظر کارایی )Monitor Performance)**

این برنامه بیشتر با هدف استفادهی مدیران سیستم در سیستمعامل ویندوز 7 گنجانده شده است. برنامهی ناظر کارایی برای ردیابی استفاده از منابع رایانه (مانند پردازنده و شبکه) از تعداد زیادی شمارندهی داخلی استفاده ميکند. این شمارندهها در هنگام مراجعه به منابع سیستمعامل دائما افزایش ميیابند. این برنامه امکان مشاهدهی لحظهای دادههایی را که حاصل از فعالیت شمارندههای سیستم است فراهم ميکند. کاربر هم ميتواند برای نظارت بر کارایی، شمارندههایی را اضافه نماید. همچنین امکان ذخیره کردن مقدار شمارندههای عملکرد سیستم نیز وجود دارد.

برای اجرای برنامهی Monitor Performance، باید به عنوان مدیر سیستم یا حساب کاربری عضو گروه مدیران وارد سیستمعامل ویندوز7 شوید)on log). سپس یکی از روشهای زیر را بهدلخواه دنبال کنید:

1ـ وارد پنجرهی Panel Control سیستمعامل ویندوز شوید. سپس گزینههای آن را با نمایهی Icons Small مشاهده کنید. روی گزینهی Tools Administrator و سپس Performance Monitor کلیک کنید.

2ـ دستور exe.perfmon را در نوار جستجو از منوی Start تایپ کنید و کلید Enter را فشار دهید.

> its are ⊛ **Schlass Name**

برنامهی ناظر کارایی مانند شکل 1ـ3 اجرا ميشود.

**شکل 1ـ٣ـ برنامهی ناظر کارایی** 

همانطورکه مشاهده ميکنید، این پنجره از دو پانل چپ و راست تشکیل شده است. در پانل سمت چپ بخشهای زیر وجود دارد:

1ـ ابزار نظارتی )Tools Monitoring )که خود شامل Monitor Performance است. 2ـ مجموعههای جمعآوری داده )Sets Collection Data)  $($  Reports) ار ش ها $\mathbb{Z}$ 

آنچه در پانل سمت راست مشاهده ميشود، به گزینهی انتخاب شده در پانل سمت چپ بستگی دارد. برای تغییر گزینهها، کافی است نوار انتخاب را روی عناوین موردنظر جابهجا کنید. نوار انتخاب را روی Monitor Performance منتقل کنید. در پانل سمت راست، مختصات دوبعدی را به همراه یک منحنی مشاهده خواهید کرد (شکل ۲ـ۳).

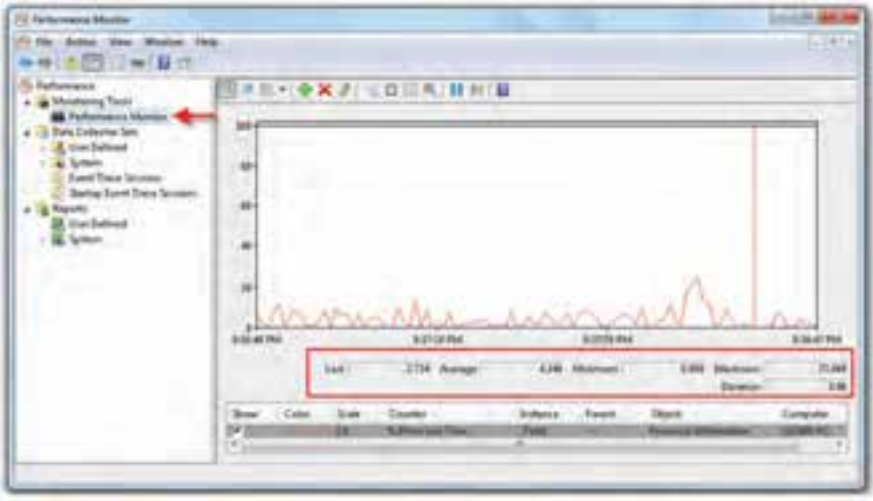

**شکل 2ـ٣ـ نمایش منحنی ناظر کارایی**

محور افقی، برای نمایش زمان و محور عمودی برای نمایش مقدار شمارندهها استفاده شده است. شمارندهی فعلی میزان استفاده از پردازنده را در گذر زمان بهنگام ميکند. به همین دلیل زمانی که پردازنده بیشتر استفاده می شود، منحنی مقدار بالاتری را نشان می دهد. در پایین پانل سمت راست، جدول راهنمای منحنیها را مشاهده ميکنید. به عنوان مثال بیشترین، کمترین و مقدار متوسط استفاده از حافظه در مدت زمان نظارت نشان داده شده است.

### **3ـ٣ـ ناظر منابع )Monitor Resource)**

با استفاده از این برنامه ميتوان بر کارایی منابع اصلی رایانه شامل پردازندهی اصلی، حافظهی RAM، دیسک سخت و ارتباط شبکه نظارت داشت. برای اجرای این برنامه یکی از روشهای زیر را دنبال کنید:

1ـ در منوی Start، عبارت Monitor Resource را در کادر جستجو تایپ کنید و کلید Enter را فشار دهید.

2ـ مراحل زیر را دنبال کنید:

Start → All Programs → Accessories → System Tools → Resource Monitor

3ـ وارد پنجرهی Panel Control سیستمعامل ویندوز شوید. سپس گزینههای آن را با نمایه ی Small Icons مشاهده کنید. روی گزینه ی Performance Information and Tools و سپس

| CPU                    | <b>B</b> IN ONLINE            |                      |                    | <b>PR. ADS MAGISTRATE FINISHERS</b>     |      |            | ×             | X              | Vela                       |
|------------------------|-------------------------------|----------------------|--------------------|-----------------------------------------|------|------------|---------------|----------------|----------------------------|
| e<br><b>Image</b>      | PES <sub>1</sub>              | Bearing              | Maturi.            | <b>Thosads</b>                          | 1961 | Austrag    | $\rightarrow$ | CHI            |                            |
| <b>GAUTIMORIATE</b>    | 3272                          | Ranger,              | Russy <sub>L</sub> | 18                                      |      | 1.38       |               |                |                            |
| <b>Syden Ditempts</b>  | WC.                           | Defeni               | Ronne              | W.                                      |      | 18.45      |               |                |                            |
| Denti AVA              | 3654                          | Dearts               | Rannia.            | ĩ                                       | ı    | 5.39       |               |                |                            |
| <b>CFILENE</b>         | 476                           | Olant                | Russia             | Ħ                                       |      | 8.34       |               |                |                            |
| Sedman                 |                               | <b>HT EAR</b>        | <b>Burns</b>       | iz3w                                    |      | 8.32       |               |                |                            |
| <b>INCREASE SINGLE</b> | 1398                          | <b>Main Pr.</b>      | <b>Bunner</b>      | 25                                      |      | $-4.07$    |               |                |                            |
| Aphrophentace          | 3208                          | Ashkop               | Ronni              | x                                       | a    | $-4.11$    |               | \$5 Sectionals |                            |
| gerfinan.com           | 3634                          | Rentur.              | Russia.            | 18                                      |      | 5.38       |               | Dok-           | <b>STR KB/Sind</b>         |
| <b>Argilbrain and</b>  | <b>SERE</b>                   | Window               | Ronnia.            | m                                       |      | <b>SAY</b> |               |                |                            |
| --                     | Aska                          | <b>MAGUIN</b>        |                    | ×                                       |      | A-816      |               |                |                            |
| Dick                   |                               | <b>MANUFACTURERS</b> |                    | <b>B</b> its impact actual line.        |      |            |               |                |                            |
| <b>Network</b>         | <b>B</b> A Heat Helseist VIII |                      |                    | <b>B</b> 476 Nebenzk Ukinpation<br>٠    |      |            |               |                |                            |
| Memory                 | <b>B</b> Americandre          |                      |                    | <b>M 37% Links Francis Manager</b><br>× |      |            |               | Network        | 18 Kbps n                  |
|                        |                               |                      |                    |                                         |      |            |               |                | Mamory 199 Hard Failty/set |

**شکل 3ـ٣ـ برنامهی ناظر منابع Monitor Resource**

Tools Advanced و در انتها Monitor Resource View کلیک کنید.

هم اکنون برنامهی ناظر منابع مانند شکل 3ـ3 ظاهر ميشود.

در پانل سمت راست، محورهای مختصات دوبعدی را به همراه منحنیهایی مشاهده خواهید کرد. محور افقی، برای نمایش زمان و محور عمودی برای نمایش مقدار شمارندههای پردازنده)CPU)، دیسک سخت )Disk )، شبکه )Network )و حافظهی اصلی )Memory )استفاده شده است. این چهار مورد، مهمترین منابعی هستند که توسط این برنامه نظارت ميشوند.

در پانل وسط جدولی را مشاهده ميکنید که با انتخاب زبانههای منابع، جدول مربوط به آنها نمایان ميشود. ستونهای این جدول، با توجه به ماهیت منابع تغییر ميکند. به عنوان مثال؛ با انتخاب پردازنده، برنامهها و سرویسهای' در حال اجرا توسط پردازنده، شمارهی پردازهها'،

١ـ در مورد سرویسها در همین فصل و فصل هفتم مطالبی را خواهید آموخت. ٢ـ پردازه به طور کامل در فصل هفتم کتاب تشریح شده است.

60

شرح پردازه و میزان استفادهی پردازه از پردازنده آورده شده است.

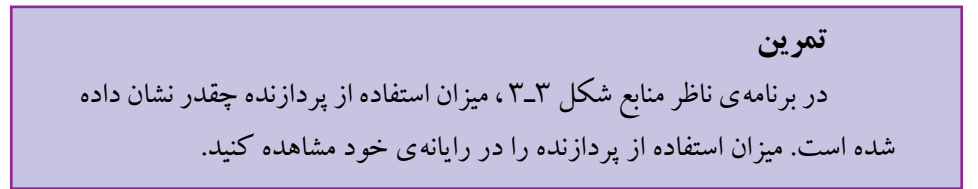

**تشخیص وابستگی اجرای برنامهها** اجرای بعضی از برنامهها ممکن است به اجرای سایر برنامهها وابسته باشد. در بسیاری موارد، بهدلیل وجود وابستگی اجرای برنامهها، منابع مورد نیاز سیستم به هدر ميرود. براي عيب يابي برنامههايي كه واكنش نشان نميدهند يا در انتظار پایان برنامههای دیگر هستند، تشخیص وابستگی اجرا ميتواند مهم باشد. به همین دلیل وجود زنجیرهی انتظار باید تشخیص داده و برطرف شود تا منابع برای ادامهی اجرای سایر برنامهها فراهم شود.

در جدول CPU از زبانهی Overview در زير ستون Image، فهرست برنامههای اجرایی بههمراه مشخصات آنها نشان داده شده است. برای مشاهدهی وجود وابستگی و تحلیل آن، روی برنامهی مورد نظر کلیک راست و گزينهی Chain Wait Analyze را انتخاب كنيد. در صورت وجود وابستگی ، کادر تحلیل وابستگی مانند شکل 4ـ3 نمایان ميشود.

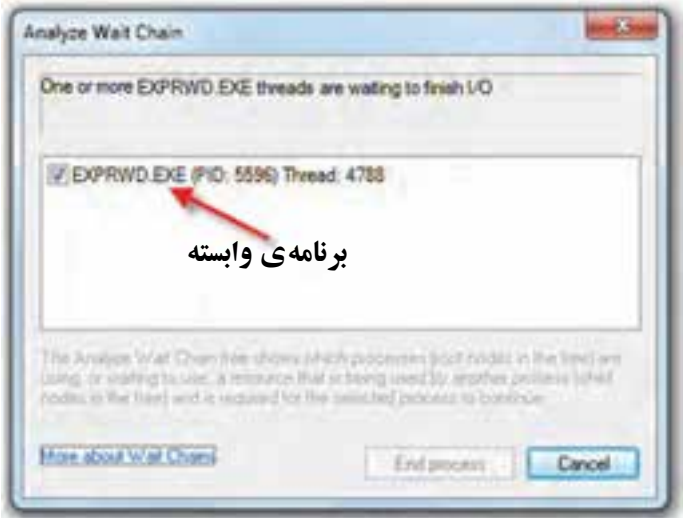

**شکل 4ـ٣ـ کادر تحلیل وابستگی**

اگر برنامهی انتخاب شده بهطور عادي در حال اجرا باشد و در انتظار پايان هيچ برنامهي ديگري نباشد، هيچ اطالعات زنجيرهی انتظاري نمايش داده نخواهد شد. همانطورکه درشکل ميبينيد، برنامهی exe.perfmon بهصورت معمولی و بدون وابستگی در حال اجراست.

اگر برنامهی انتخاب شده در انتظار اجرای برنامهی ديگري باشد، فهرست وابستگي هر برنامه به برنامهي ديگر، نمايش داده خواهد شد.

در فهرست زنجیروار وابستگی برنامهها، می توانید یک ییا چند برنامهی موجود در فهرست به پایان برسانید. براي اين كار کادر كنار برنامهی مورد نظر را عالمتدار و روي دكمهی Process End كليك كنيد.

**تمرین**

با کلیک روی زبانههای Memory، Disk و Network ستونهای جدول نظارت را مشاهده و ماهیت آنها را با راهنمایی هنرآموز بیان کنید.

**4ـ٣ـ مشاهدهی رویدادهای سیستم )Viewer Event)** سیستمعامل ویندوز7 سوابق رویدادهای سیستمی، امنیتی و برنامههای کاربردی را بهواسطهی برنامهای بهنام Event Viewer نگهداری می کند. رویدادها دارای سطوح` مختلف هستند. برخی از رویدادها در سطح بحرانی )Critical)، خطا )Error )و هشدار)Warning )هستند و باید برای رفع آنها اقدام کرد. نوع دیگری از رویدادها صرفا از نوع اطلاع٫رسانی (Information) هستند. با استفاده از این برنامه، ميتوان سوابق رویدادهای اتفاق افتاده در سیستم را نیز مشاهده کرد. برای اجرای این برنامهیکی از روشهای زیر را دنبال کنید:

1ـ وارد پنجرهی Panel Control سیستمعامل ویندوز شوید. سپس گزینههای آن را با نمایهی Icons Small  مشاهده کنید. روی گزینهیTools Administrative و سپسViewer Eventکلیک کنید.

2ـ در منوی Start، عبارت msc Eventvwr را در کادر جستجو تایپ کنید و کلید Enter را فشار دهید.

هماکنون پنجرهی برنامه مطابق شکل ٥ـ3 ظاهر ميشود. همانطورکه مشاهده ميکنید این پنجره از سه پانل تشکیل شده است. در پانل سمت چپ، رویدادهایی که در رایانه اتفاق ميافتد، گروهبندی شده است. این گروهها بهترتیب شماره عبارتاند از:

| ★Wils@l 新型                                                                                                    |                                                                                                    |                                                                                                    |                                                                                                    |                                                                                                    |                                                                                                    |
|----------------------------------------------------------------------------------------------------|----------------------------------------------------------------------------------------------------|----------------------------------------------------------------------------------------------------|----------------------------------------------------------------------------------------------------|----------------------------------------------------------------------------------------------------|----------------------------------------------------------------------------------------------------|
| <b>If heritaering</b><br><b>Luisie Ukra</b>                                                                                                    |                                                                                                    | <b><i><u>BURNER 11 MI</u></i></b>                                                                                                    |                                                                                                    |                                                                                                    | --                                                                                                    |
| <b>Ideography East</b><br><b>Sustain</b><br>[] Asivadad Suizal<br>attalasi sual Tapi<br>17 Woodcrew Mosters List<br>Ciniti<br>El Handware Eastle<br>Immediates<br><b>Bachlesspreit Teles</b><br><b>Stadium Cannisher</b><br><b>PECULAR 11</b><br>Microsoft (Mica Kad).<br><b>Minderin Primarkini</b> | <b>SAMP</b><br><b>Blaze</b><br><b>Allinois</b><br><b>ST Hotel</b><br><b>Blaz</b><br><b>String</b><br><b>Gilbon</b><br><b>Silver</b><br><b>El time</b><br><b>Gitas</b><br><b>Gilbert</b><br><b>PS3</b><br>Last Kill Erboff<br>2 ag/fla<br><b>Sweith</b><br><b>Seat</b><br>75 | <b>Das and Tone</b><br><b>MEASURED THE ST.PL A.V.</b><br><b>HATASHIRE RECEIPTING</b><br><b>NUMBER OF STREET</b><br><b>AND INTERFERING</b><br>49-14039-1-120-2<br>WEIGHT TO AT DOLLARS<br><b><i>ESTADRONOGICAL</i></b><br><b><i>REGIONAL RIGHT ALL</i></b><br><b>NUMBER RESEARCH</b><br><b>RESIDENCE RESIDE BALL</b><br>a de como ferram modivistimo in<br>in a contractive is acre drive free? bit<br>,,,,,,,,<br>m<br>ĚII | <b>Bank</b><br><b>WOOD</b><br><b>ESH!</b><br>state?<br>armed<br><b>Hated</b><br><b>Video</b><br><b>CENT</b><br><b>HIGHT</b><br>statut.<br><b>HEAT</b><br><b>STARTIN</b><br>Tue Las<br><b><i><u>SANISE</u></i></b><br>Kompany | Said E. Sat fut<br>ALC: Linearnally<br>ELT Limping).<br><b>REL Logaring </b><br>ALC: Linguised<br>RET Executive<br>All Ligangi<br><b>RD</b> Legalratic<br>EEL LIGANIEL.<br>m.<br><b>Ligarian</b><br><b>RD</b> Legalett<br>٠<br><b>Josef Rick Francisco (Militage)</b><br><b><i>MESSING ELL</i></b><br><b>Lissing Rent</b><br><b>Charles</b><br><b>Man-MC</b> | Special editorial<br><b>Daniel Garmen Henri</b><br>Ingal Color Idea<br>Day Grant<br><b>Niker License</b><br><b>Grand Executive</b><br>u<br>sati il Tadi Tu-Mili Id<br><b>Eakup</b><br>目<br><b>Tiefe</b><br><b>Green BLA KARAF</b><br><b>Excel Insurance</b><br>Week Fed To Shirt and<br>La line begins thank.<br><b>Refuse</b> |

**شکل ٥ ـ٣ـ پنجرهی برنامهی Viewer Event**

**١ـViews Custom**: این گروه به صورت پیش فرض، رویدادهای مدیریتی )Administrative Events )را نشان میدهد و ثبت ميکند. در این نسخه از سیستمعامل ویندوز، امکان تعریف سفارشی رویدادها وجود دارد. برای این منظور روی گروه Views Custom کلیک راست کنید و از منوی میانبر، گزینهی...Create Custom View را انتخاب کنید.' کادر Create Custom View ظاهر مي شود (شکل ۶\_۳).

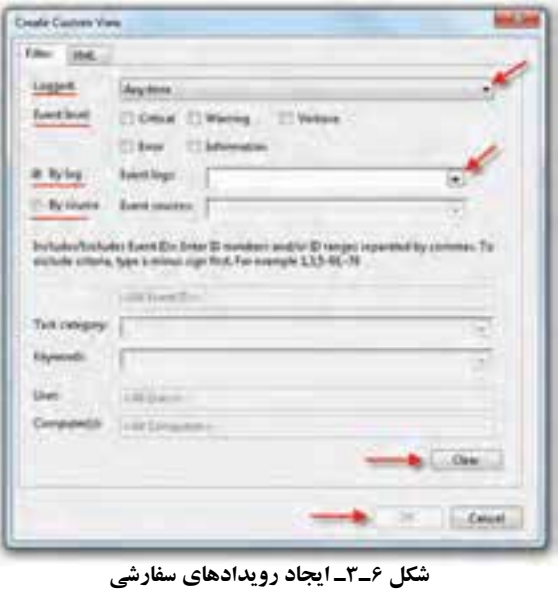

١ـ این کادر را از پانل سمت راست و همچنین از منوی Action و انتخابگزینهی View Custom Create نیز ميتوانید فعال کنید.

برای فیلترکردن رویدادها براساس زمان وقوع، روی فهرست مقابل عبارت Logged کلیک کنید.

با عالمتدار کردن گزینههای مقابل level Event ميتوانید سطح رویدادها را برای ثبت انتخاب کنید.

رویدادها را ميتوان براساس نوع log By و بر اساس منابع source By ثبت کرد.

## **کنجکاوی** چگونگی انتخاب و دستهبندی رویداد از فهرست مقابل گزینههای log By و source By را مشاهده کنید و توضیح دهید.

**٢ـ Logs Windows** : سیستمعامل ویندوز رویدادهای قابل ثبت را به پنج گروه زیر طبقهبندی کرده است:

Events Application : رویدادهایی که ناشی از اجرای برنامههای کاربردی در سیستمعامل است.

Events Security: رویدادهایی که مربوط به وقایع منجر به موفقیت یا شکست در رایانه است (مانند تلاش برای ورود به سیستم log on).

Setup Events: در صورتی که رایانه نوع خاصی از سرویسدهنده در شبکه باشد،' رویدادهای اتفاق افتاده در هنگام عملکرد آن در این گروه قرار ميگیرند.

Events System: رویدادهایی که توسط ویندوز و سرویسهای آن ثبت ميشوند و به سه گروه خطا (Error)، هشدار (Warning) و اطلاع رسانی (Information) تقسیم می شوند.

Events Forwarded: این رویدادها از رایانههای شبکه )در صورت وجود( بهدست آمده و ثبت شدهاند.

وقتی با ماوس روی هریک از این اسامی کلیک می کنید، آخرین رویدادهای اتفاق افتاده در رایانه را که به نوعی مرتبط با گروه انتخابی است، مشاهده خواهید کرد. بهعنوان مثال، در شکل ٥ـ،3 گروه System انتخاب شده است و در پانل وسط، رویدادهای مربوط به این گروه فهرست شدهاند. برای نمونه در این فهرست 12887 رویداد ثبت شده به چشم ميخورد. اطالعاتی که

دربارهی هر رویداد نگهداری ميشود، ستون مشخصات شامل: 1ـ سطح رویداد 2ـ تاریخ و ساعت ثبت رویداد 3ـ منشأ ایجاد رویداد 4ـ شمارهی مشخصهی رویداد 5ـ نوع وظیفهی مسئول ایجاد رویداد است. با کلیک روی هر رویداد، جزئیات آن در بخش پایین پانل وسط نمایان می شود.

**٣ـ Logs Services and Applications:** این گروه نوع جدیدی از رویدادها هستند که به واسطهی اجزای برنامههای کاربردی و سرویسهای سیستمعامل ویندوز رخ ميدهند. بررسی این نوع رویدادها ميتواند برای کاربران پیشرفته و مسئولین شبکه مفید باشد. شرح این نوع رویدادها از حوصلهی این کتاب خارج است.

**٤ـ Subscriptions:** برنامهی Viewer Event امکان مشاهدهی رویدادهای اتفاقافتاده در رایانههای دیگر شبکه را فراهم ميآورد. به این ترتیب یک نسخه از رویدادهای ثبت شده در رایانهی شبکه، با برنامهی Viewer Event ارسال ميشود. مدیر شبکه ميتواند با مطالعهی این رویدادها، دلیل وقوع مشکل را بررسی کند. مطالعهی این نوع رویدادها نیز برای مسئولین شبکه مفید است.

**پژوهش** برنامهی Viewer Event امکان ارسال)Export )و دریافت)Import )رویدادهای ثبت شده بین رایانهها را فراهم آورده است. با بررسی این برنامه، کاربرد ارسال و دریافت رویدادها و همچنین چگونگی انجام این کار را بیان کنید.

**5ـ٣ـ مدیریت وظایف )Manager Task)** در موارد بسیاری اتفاق ميافتد که برنامهای هنگام اجرا، بنا به دالیل سختافزاری یا نرمافزاری متوقف (قفل) می شود.' برنامههای متوقف شده، اغلب منابع باارزش سیستم مانند فضای حافظه و زمان پردازنده را به هدر ميدهند. در شکل ٧ـ3 کادر نمایشی را که توسط سیستمعامل ویندوز7

١ـ این مطلب را در اصطالح عامیانه، قفل شدن برنامهیا سیستمعامل ویندوز گویند.

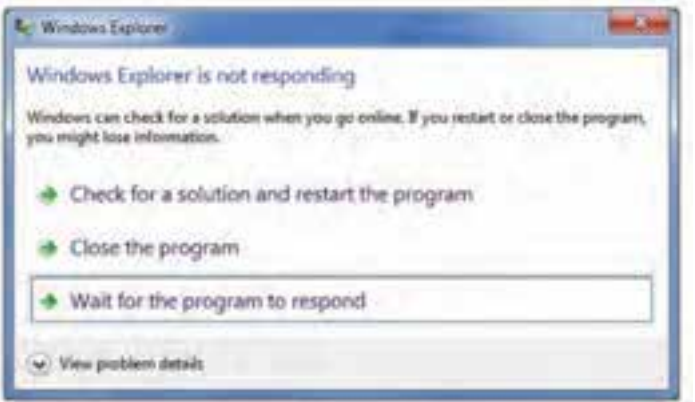

**شکل ٧ـ٣ـ قفل شدن یک برنامه**

برای برنامهی کاوشگر ویندوز متوقف شده است مشاهده ميکنید.

**پژوهش** عملکرد کلیک روی سه گزینهی نشان داده شده در کادر شکل ٧ـ3 را با راهنمایی هنرآموز بررسی کنید.

سیستم عامل ویندوز Y دارای یک برنامهی مدیریت وظایف بهنام Task Manager است که امکان مشاهدهی برنامههای درحال اجرا و چگونگی تخصیص منابع را به کاربر ارایه ميدهد. برای مشاهدهی برنامهی مدیریت وظایف در سیستمعامل ویندوز،7 یکی از روشهای زیر را دنبال کنید:

1ـ کلیدهای Delete+Ctrl+Alt را بهطور همزمان فشار دهید و گزینهی Manager Task را انتخاب کنید.

2ـ کلیدهای Esc+Shift+Ctrl را بهطور همزمان فشار دهید.

3ـ دستور Manager Task را در کادر جستجو در منوی Start تایپ کنید و کلید Enter را فشار دهید.

66 4ـ اشارهگر ماوس را به فضایی خالی در سطر نوار وظیفه ببرید و کلیک راست کنید. سپس گزینهی Manager Task را انتخاب کنید. پنجرهی مدیر وظایف مانند شکل ٨ـ3 نمایان ميشود.

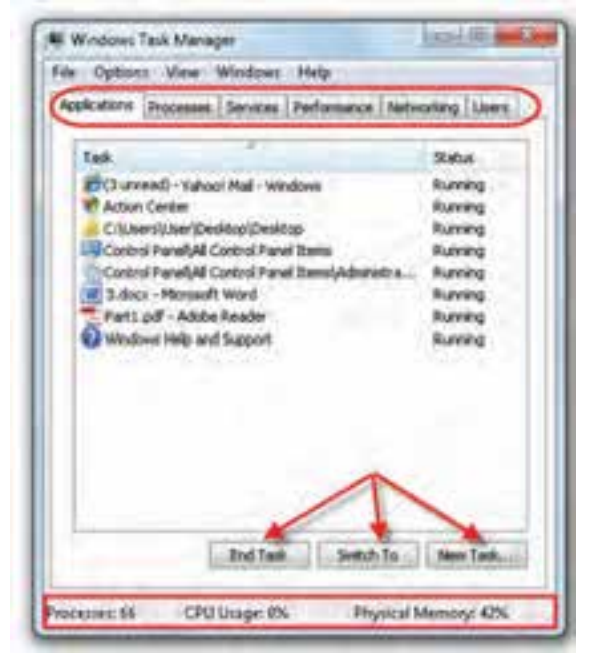

**شکل ٨ ـ٣ـ مدیریت وظایف در سیستمعامل ویندوز7**

این پنجره دارای زبانههایی به شرح زیر است:

**Application**: در این زبانه فهرست برنامههای در حال اجرا به همراه وضعیت آنها نشان داده ميشود. در مقابل هر برنامهی درحال اجرا و در زیر ستون Status عبارت Running را مشاهده ميکنید که نشان دهندهی درحال اجرا بودن برنامه است. در صورتی که بنا به هر دلیلی از جمله قفل شدن یک برنامه، تصمیم به حذف برنامه از فهرست برنامههای درحال اجرا گرفتید، کافی است آن را با ماوس انتخاب و روی دکمهی Task End کلیک کنید.

**Processes :** این زبانه همهی فرایندهای در حال اجرا را نشان ميدهد )شکل ٩ـ3(. در ین زبانه برخلاف قبل، فرایندهای اجرا شدهی سیستمعامل ازجمله فرایندهای پس زمینه' و اداره کنندهی سیستم نیز نشان داده ميشود. در مقابل هر فرایند و در زیر ستونName User ميتوان منبع آغازکنندهی فرایند را نیز مشاهده کرد. در ستونهای بعدی اطالعات دیگری مانند میزان منابع استفاده شده توسط فرایند را نیز می توان دید. برای پایان بخشیدن به اجرای یک فرایند، ابتدا آن را انتخاب و سپس روی دکمهی Process End کلیک کنید. به خاطر داشته باشید که به غیر از مواقع حساس و مواردی که اطالعات فنی کامل در اختیار دارید، هیچ فرایندی را حین اجرا لغو

١ـ توضیحات کاملی راجع به فرایند در فصل هفتم مشاهده خواهید کرد.

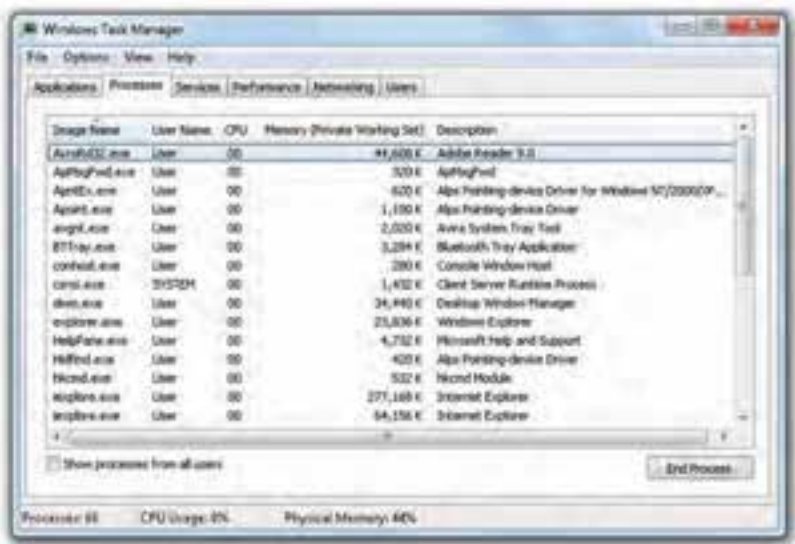

**شکل ٩ـ٣ـ فهرست فرایندهای در حال اجرا در نوار وظایف** 

نکنید، زیرا منجر به بروز اختالل در عملکرد سیستمعامل ميشود.

**Services**: در این زبانه ميتوانید فرایندهای از نوع سرویس را به همراه اطالعاتی راجع به آنها ببینید.

**Performance**: این زبانه نیز مربوط به کارایی سیستم است و وضعیت استفاده از پردازنده(CPU) و حافظه ي اصلي (Memory) را نشان مي دهد (شکل ١٠ـ٣).

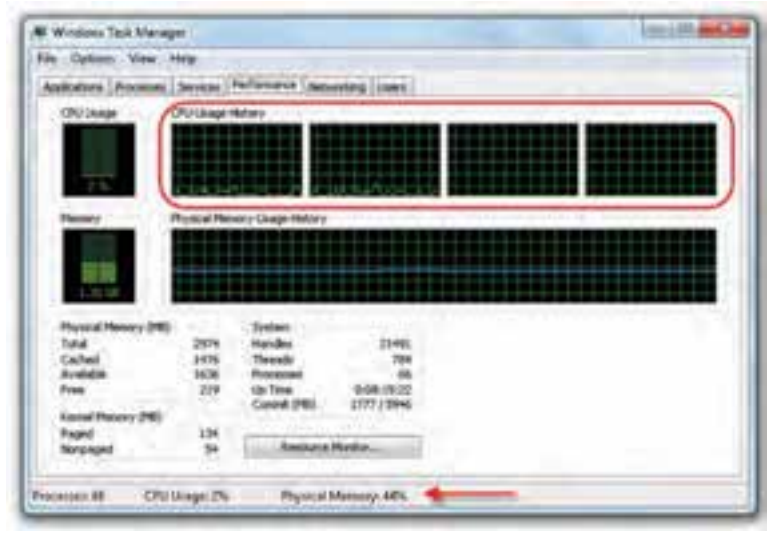

**شکل ١٠ـ٣ـ زبانهی Performance در پنجرهی مدیر وظایف**

جزئیات عملکرد پردازنده مانند میزان استفاده از آن در مقابل بخش CPU ذکر شده است. اب<br>ا با توجه به اینکه پردازندهی رایانههای امروزی بسیار سریع هستند، درصد استفاده از آن معموال بایین است و زمان اتلاف سیستم، معمولا به گلوگاههای دیگری مربوط می شود. عموماً هنگام انجام همزمان چندین برنامهی سنگین گرافیکی یا اجرای عملیات محاسباتی و آماری، این درصد افزایش ميیابد. کادر سمت راست با عنوان History Usage CPU بهجای تعیین درصد استفادهی پردازنده بهصورت آنی، این درصد را بهصورت تابعی از زمان نمایش ميدهد. پردازندهی شکل ه ۱ـ۳، یک پردازنده $_2$  چهارهسته $_2$  است که پردازندههای شماره $_2$ یک و دو آن در حال ستفاده و پردازندههای شمارهی سه و چهار آن تقریبا بهصورت بدون استفاده هستند.

بخش دیگر اطالعات این پنجره مربوط به مديريت حافظه در ويندوز است و آماری دربارهی میزان حافظهی کل، حافظهی استفاده شده، حافظهی در دسترس و... درکادرهای وضعیت حافظه، در اختیار ما قرار می دهد.

**Networking**: این زبانه، میزان استفاده از منابع شبکه برای ارسال یا دریافت را نشان ميدهد. **Users**: این زبانه کاربرانی را که در سیستم فعال بودهاند و on log نمودهاند نشان ميدهد.

**تمرین** برنامهی مدیر وظایف را اجرا کنید. سپس 1ـ تعداد فرایندهای در حال اجرا 2ـ درصد استفاده از پردازنده 3ـ درصد اشغال حافظه را مشاهده کنید.

**کنجکاوی** کلیک روی دکمه ی ...Resource Monitor در شکل ١٠ـ٣، چه پنجرهای را نمایان خواهد کرد.

**پژوهش** با استفاده از مدیروظایف 1ـ چگونه ميتوان برنامهی جدیدی را اجرا کرد؟ 2ـ چگونه ميتوان برنامهای که بیشترین میزان استفاده از حافظه را دارد ، مشاهده کرد؟

١ـ راجع به پردازندههای چندهستهای در فصل هفتم مطالبی را خواهید آموخت.

**6ـ٣ـ پیکربندی راهاندازی سیستم )Configuration System)** سیستمعامل ویندوز دارای برنامهای بهنام Configuration System است که برای پیکربندی راهاندازی سیستم استفاده ميشود. با توجه به اینکه بسیاری از مشکالت سیستمعامل ویندوز در هنگام راهاندازی آن بروز می کند'، آگاهی از تنظیمات و انجام آن، می تواند جلوی بسیاری از اشکاالت بعدی را بگیرد.

برای اجرای این برنامه، با حساب کاربری عضو گروه مدیر وارد سیستمعامل ویندوز شوید. سپس یکی از مراحل زیر را دنبال کنید:

1ـ وارد پنجرهی Panel Control سیستمعامل ویندوز شوید. سپس گزینههای آن را با نمایهی Icons Small مشاهده کنید. رویگزینهی Tools Administrator و سپس Configuration System کلیک کنید.

2ـ در منوی Start، عبارت msconfig یا Configuration System را در کادر جستجو تایپ کنید و کلید Enter را فشار دهید.

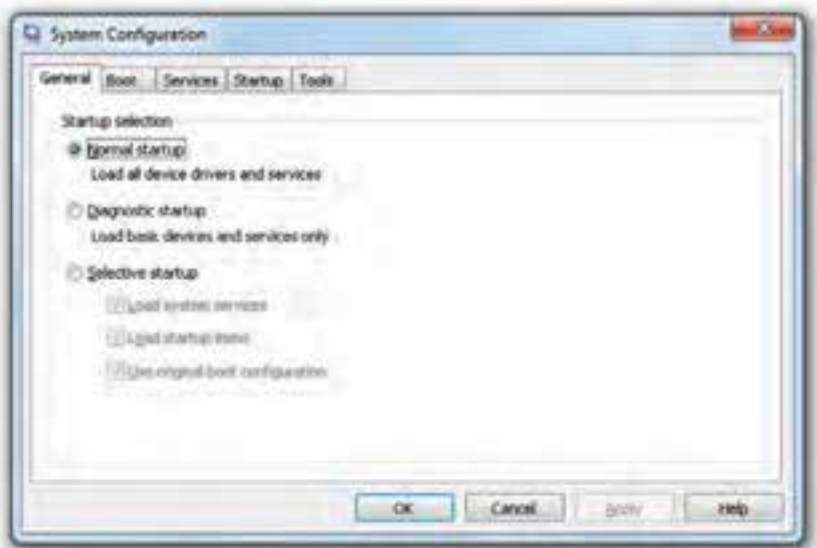

محیط این برنامه مانند شکل 1١ـ3 نمایان ميشود.

**شکل 1١ـ٣ـ محیط برنامهی Configuration System**

١ـ بهعنوان مثال، بسیاری از ویروسها و کرمها در ابتدای راهاندازی سیستمعامل ویندوز، با بارگذاری خود به حافظه، سیستم را

آلوده مي کنند.

**نکته** در صورتی که با عملکرد گزینههای این برنامه آشنا نیستید، آنها را تغییر ندهید. توصیه ميشود قبل از تغییر، از پروندههای مهم خود در درایو :C پشتیبان بگیرید.

این برنامه حاوی پنج زبانه برای تنظیمهای سیستمیاست. گزینههای داخل هریک از این زبانهها را بیآنکه پیکربندی سیستم بهطور دائم تغییر کند ميتوانید فعال یا غیرفعال کنید.

#### **زبانهی General**

این زبانه امکان کنترل چگونگی راهاندازی )Boot )سیستم را فراهم ميکند. گزینههای قابل انتخاب در این زبانه عبارتاند از:

Startup Normal: این گزینهی پیش فرض است و عالمت داربودن آن سبب ميشود که سیستمعامل ویندوز تمام راه اندازها و سرویسها را بارگذاری نماید. همچنین تمام نرم افزارهای نصب شده نیز اجرا خواهند شد.

Diagnostic Startup: که اصطلاحا به آن راهاندازی تشخیصی گفته میشود. با این نوع راهاندازی فقط سرویس ها و دستگاههای پایه (اصلی) بارگذاری می شود.

Startup Selective: با انتخاب این گزینه، کاربر در هنگام راهاندازی، بارگذاری راهاندازها و سرویس ها را تعیین می کند. با علامتدار کردن این عبارت، می توانید علامت هر یک از سه گزینهی زیر آن را بردارید.

#### **زبانهی Boot**

این زبانه تنظیمهای بیشتری برای راهاندازی سیستمعامل ویندوز و اشکالیابی پیشرفته پیش روی شما قرار مي دهد (شکل ١٢ـ٣). نوار موجود در این زبانه، تعیین مي کند که سیستمعامل ویندوز را از چه مسیری پیدا کند. با کلیک روی دکمهی ...Options Advanced حاوی گزینههای پیشرفته تر برای تشخیص مشکلات پیچیدهی راهاندازی است. بهعنوان مثال گزینهی Number of processors به شما امکان ميدهد که پردازش را بهیکی از پردازندهها محدود کنید.

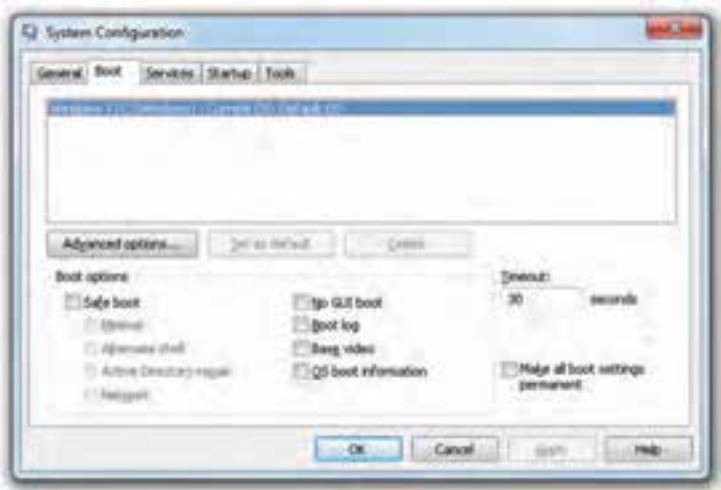

**شکل 1٢ـ٣ـ زبانهی Boot از برنامهی Configuration System**

عالمتدارکردن عبارت boot Safe باعث ميشود که سیستمعامل ویندوز حداقل پروندهها را برای راهاندازی به حافظه بارگذاری کند. همچنین ميتوانید روند بوت شدن سیستمعامل ویندوز را تغییر دهید.

با برداشتن یا عالمتدار کردن سایر گزینهها مطابق جدول ١ـ،٣ فرایند راهاندازی را سفارشی می کند.

| شرح                                                                                                    | گزينه                      |
|----------------------------------------------------------------------------------------------------|----------------------------|
| علامت دار کردن این گزینه سبب راهاندازی سیستم عامل ویندوز۷با رابط گرافیکی کاربر<br>و با بارگذاری سرویس های حیاتی'، خواهد شد. شبکه نیز غیرفعال می گردد.                                                                             | Minimal                    |
| علامتدار کردن این گزینه سبب راهاندازی سیستمءعامل ویندوز در محیط اعلان دستور<br>می شود. بنابراین برای رفع مشکلات سیستمءعامل ویندوز می توان در محیط اعلان دستور<br>شبیه Dos کار کرد. شبکه و واسط گرافیکی ویندوز نیز غیرفعال میگردد. | Alternate shell            |
| علامت دار کردن این گزینه سبب راهاندازی سیستمءامل ویندوز با واسط کاربر گرافیکی<br>میشود. همچنین سرویس های اصلی و فهرست های ضروری راهاندازی می شوند.                                                                                | Active Directory<br>repair |
| علامت دار کردن این گزینه سبب راهاندازی سیستم عامل ویندوز با واسط کاربر گرافیکی<br>میشود. همچنین سرویس های اصلی و فهرست های ضروری راهاندازی میشوند. شبکه<br> نیز فعال خواهد شد.                                                    | Network                    |

**جدول ١ـ٣ـ گزینههای پنجرهی Configuration System زبانهی Boot( شکل1٢ـ3(**

**L** Critical System Services

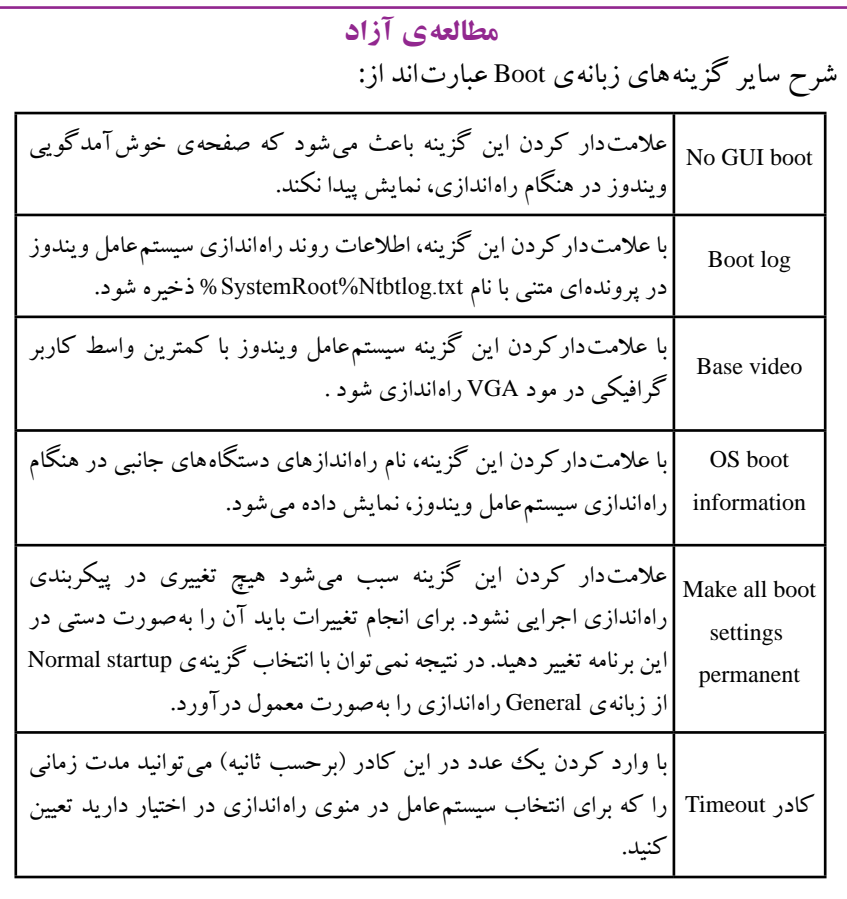

**پژوهش** با راهنمایی هنرآموز، تغییری را که هر یک از این گزینهها در راهاندازی سیستم بهوجود ميآورند بررسی کنید.

# **زبانهی Services** با کلیک روی این زبانه، فهرست کاملی از سرویسهایی را که در هنگام راهاندازی رایانه شروع میشوند می توانید مشاهده و مدیریت کنید' (شکل ۱۳\_۳). با برداشتن عالمت کنار هر سرویس و کلیک روی دکمهی Apply، سرویس انتخابی

١ـ مبحث سرویسها و مدیریت آنها بهطور کامل در فصل هفتم شرح داده شده است.

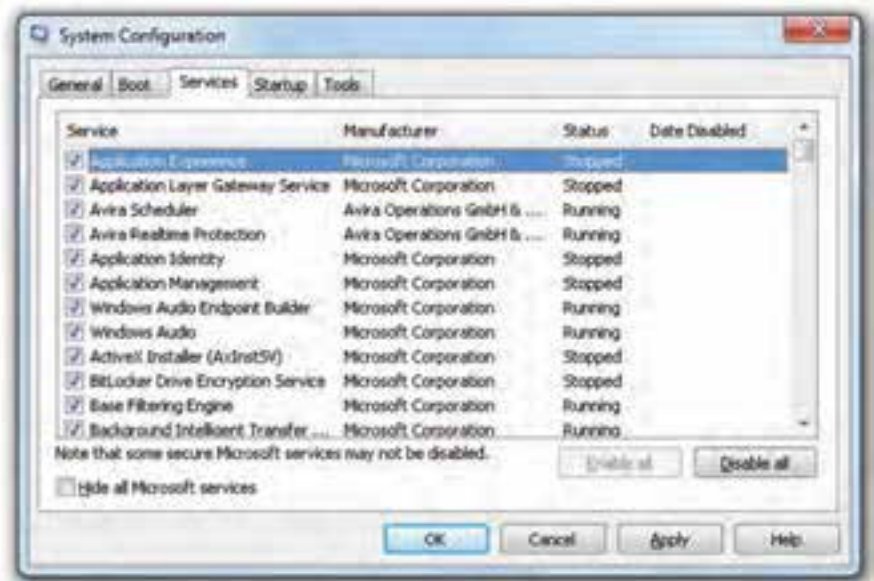

**شکل 1٣ـ٣ـ زبانهی Services از برنامهی Configuration System**

در هنگام راهاندازی رایانه، شروع نخواهد شد. کلیک روی دکمهی Disable all سبب غیرفعال شدن همهی سرویسهای موجود در فهرست ميشود. کلیک روی دکمهی all Enable سبب فعالشدن همهی سرویسهای موجود در فهرست در هنگام راهاندازی سیستمعامل ویندوز ميشود. با عالمتدار کردن گزینهی services Microsoft all Hide ميتوان متوجه شد که کدام سرویسها به سیستمعامل ویندوز تعلق ندارند و توسط نرمافزارهای دیگر ارائه شدهاند.

#### **زبانهی Startup**

در این زبانه، همهی برنامههایی که بالفاصله با راهاندازی سیستمعامل ویندوز بهطور خودکار اجرا میشوند، به همراه مشخصات آنها فهرست شدهاند. از آن جمله ميتوان به برنامههایی که در ناحیهی اعالن قرار میگیرند و برنامههای مقیم در حافظه اشاره کرد. با بررسی این فهرست ممکن است بتوان وجود برنامههای جاسوسی و مخرب را تشخیص داد.

**کنجکاوی** تعدادی از برنامههای فهرست شده در Startup رایانهی خود را با یک رایانهی دیگر مقایسه کنید. فهرست تفاوت آنها را تهیه کنید.

#### **زبانهی Tools**

در این زبانه، مانند شکل 1٤ـ،3 فهرستی از برنامهها و ابزارهایی آورده شده است که برای عیب یابی سیستم عامل ویندوز می تواند استفاده شود.

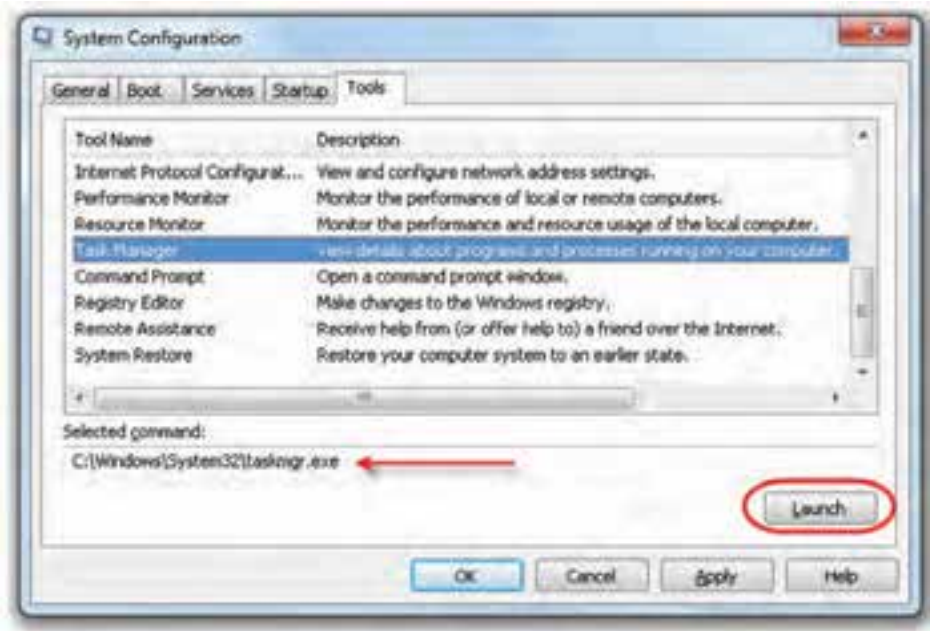

**شکل 1٤ـ٣ـ زبانهی Tools از برنامهی Configuration System**

با انتخاب هر برنامه، مسیر پروندهی اجرایی مربوط به آن نیز در کادری با عنوان Selected :command نشان داده ميشود. بهعنوان مثال، در شکل 1٤ـ،3 برنامهی انتخاب شده Task Manager است. پروندهی اجرایی و مسیر ذخیرهی آن exe.Taskmgr\32System\Windows\:C است. بعد از انتخاب، با کلیک روی دکمهی Launch مي توان ابزار مربوطه را اجرا نمود.

بعد از انجام تغییرات در هریک از گزینههای زبانههای توضیح داده شده، باید روی دکمهی Apply و سپس OK کلیک کنید. با انجام این کار برنامهی System Configuration با نمایش کادری مانند شکل 1٥ـ3 از شما ميخواهد که برای کلیک روی دکمهی Restart برای اعمال تغییرات، رایانه را از نو راهاندازی کنید. با کلیک روی Exit without restart بدون راهاندازی مجدد، از برنامه خارج ميشوید و اعمال تغییرات تا اولین راهاندازی رایانه به تأخیر ميافتد.

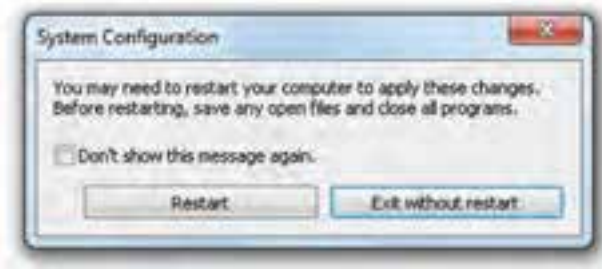

**شکل 1٥ـ3**

**نکته** به خاطر داشته باشید که برنامه ی System Configuration اساسا یک وسیله ی تشخیص عیب است و به کاربر کمک می کند که منشاء مشکل را پیدا کند و ابزاری برای تعمیر ندارد.

#### **خالصهی فصل**

نظارت بر کارایی یکی از مهمترین وظایف مدیریتی و نگهداری سیستمعامل است. سیستمعامل ویندوز7 برای نظارت بر سیستم، ابزارهای متعددی را ارایه کرده است. این برنامهها ميتوانند حجم پردازش سیستم، پردازهها و استفاده از منابع رایانه را نمایش ميدهند. در نتیجه بهوسیلهی آنها ميتوان گلوگاههای رایانه را شناسایی کرد و در صورت نیاز، پیکربندیهای الزم را انجام داد.

برنامهی ناظر کارایی)Monitor Performance )اولین برنامهی نظارتی بررسی شده در این فصل است. برای اجرای این برنامه، باید وارد پنجرهی Panel Control سیستمعامل ویندوز شوید. سپس گزینههای آن را با نمایه ی Small Icons مشاهده کنید. روی گزینه ی Administrator Tools و سپس Performance Monitor کلیک کنید. این برنامه دارای ابزار نظارتی (Monitoring Tools)، مجموعههای جمعآوری داده و بخش گزارشهاست.

با استفاده از برنامهی ناظر منابع (Resource Monitor) مي توان بر كارايی منابع اصلی رايانه شامل پردازندهی اصلی، حافظه، دیسک سخت و ارتباط شبکه نظارت داشت. برای اجرای سادهی این برنامه، در منوی Start، عبارت Monitor Resource را در کادر جستجو تایپ کنید و کلید Enter را فشار دهید. این برنامه دارای زبانههای Overview، CPU، Memory، Disk و Network است. با انتخاب هر زبانه، در پانل سمت راست، نمودارهای استفاده از منابع در گذر زمان نشان داده ميشود.

سیستمعامل ویندوز7 فهرستی از رویدادهای اتفاقافتاده در سیستم را توسط برنامهای بهنام Viewer Event نگهداری ميکند. چهار سطح رویداد قابل ثبت شامل بحرانی، خطا، هشدار و اطالعرسانی ميباشند. عالوهبر این، برنامهی مشاهدهی رویدادها، وقایع سیستمعامل ویندوز را طبقهبندی ميکند. رویدادهای ثبت شده ميتواند توسط کاربران پیشرفته مطالعه و دالیل وقوع آنها بررسی شود.

در سیستم عامل ویندوز برنامهای بهنام مدیر وظایف (Task Manager) وجود دارد که امکان مشاهدهی برنامههای در حال اجرا و چگونگی تخصیص منابع به آنها را ارایه ميدهد. برای مشاهدهی این برنامه، دستور manager Task را در کادر جستجو در منوی Start تایپ کنید و کلید Enter را فشار دهید. این برنامه دارای زبانههای متعدد است که گزینهها و محتویات درون آن بهصورت کامل در این فصل شرح داده شد. سیستمعامل ویندوز7 برای پیکربندی راهاندازی سیستم، دارای برنامهای بهنام System Configuration است که برای پیکربندی راهاندازی سیستم استفاده ميشود. برای اجرای این برنامه، در منوی Start، عبارت msconfig یا System Configuration را در کادر جستجو تایپ کنید و کلید Enter را فشار دهید. این برنامه در پنج زبانه، امکان سفارشی کردن فرایند راهاندازی سیستمعامل ویندوز را فراهم ميکند.

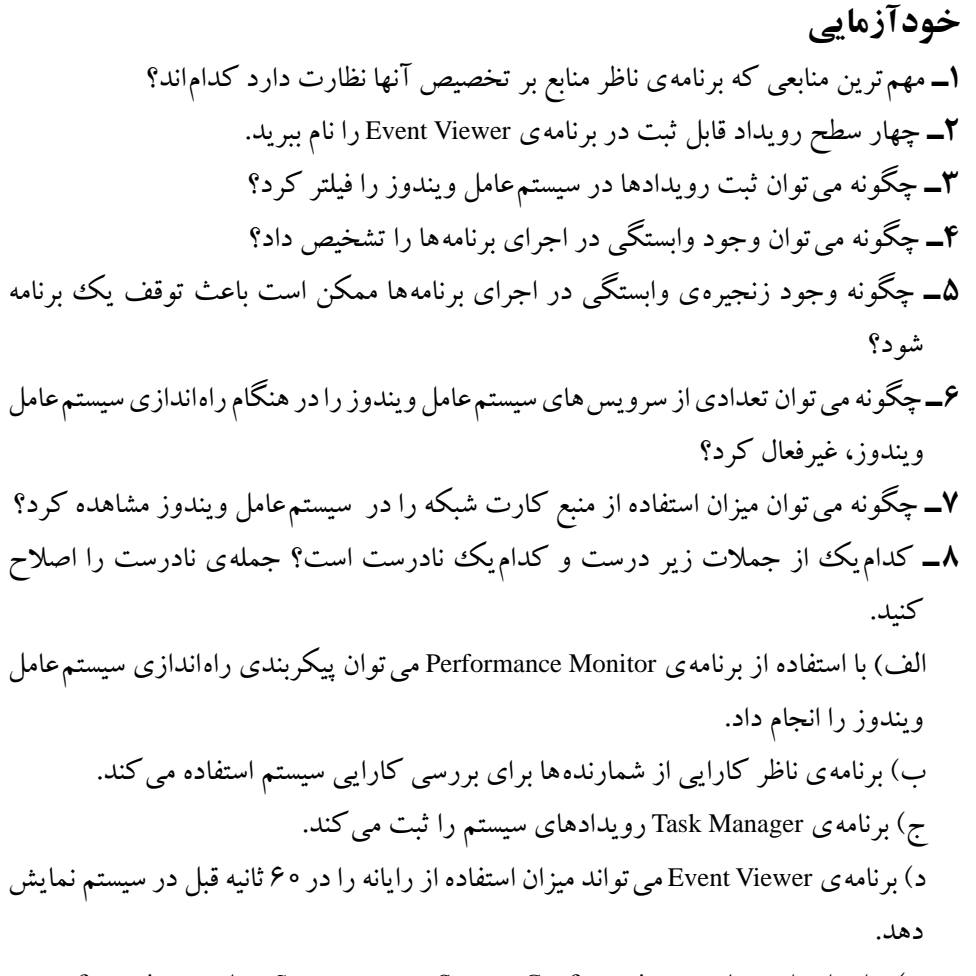

هـ( برای اجرای برنامهی Configuration System، در منوی Start، عبارت msconfiguration را در کادر جستجو تایپ میکنیم و کلید Enter را فشار میدهیم.